# **Medtronic**

### Urgent Field Safety Notice Synergy™ Cranial (9733763) and StealthStation™ Cranial (9735585) Biopsy Depth Gauge Cycle View Inaccuracy Notification

November 2021

Medtronic reference: FA1204

Dear Healthcare Professional,

SHOP DEPLIT CHAINGTON DEPT TO THE VERTIFICATE PROTECTS INTERFERENCE THE PURPOSE OF THE PURPOSE OF THE PURPOSE OF THE PURPOSE OF THE PURPOSE OF THE PURPOSE OF THE PURPOSE OF THE PURPOSE OF THE PURPOSE OF THE STANDIT STAND using the StealthStation™ S7 and i7 Biopsy Depth Gauge feature. This correction applies to all StealthStation™ S7 and i7 systems running Synergy Cranial Version 2.2.8 and StealthStation™ Cranial November 2021<br>
Dear Healthcare Professional,<br>
The purpose of this letter is to provide information related to potential inaccuracy during biopsy procedures<br>
using the StealthStation™ S7 and i7 Biopsy Depth Gauge feature. records indicate that you may have one or more systems installed with an affected version of the software.

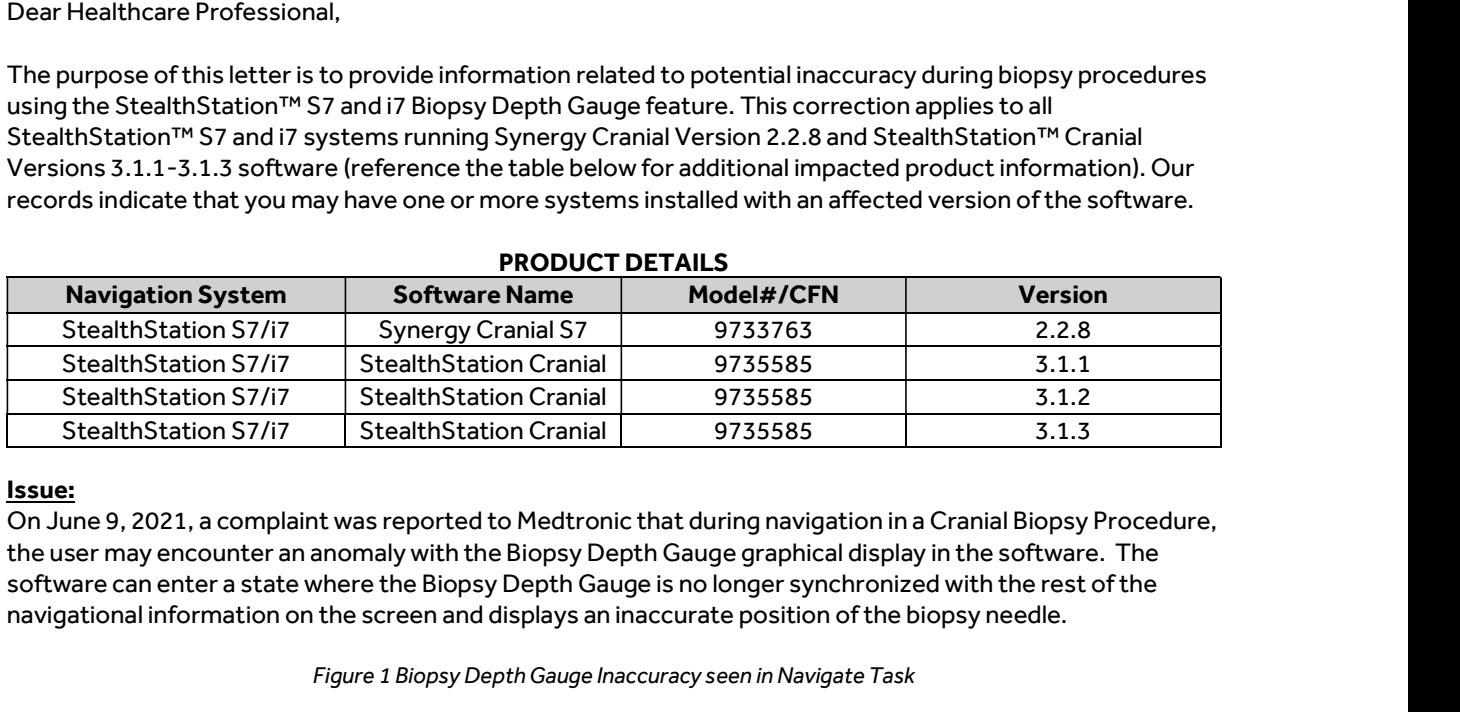

## PRODUCT DETAILS

#### Issue:

On June 9, 2021, a complaint was reported to Medtronic that during navigation in a Cranial Biopsy Procedure, the user may encounter an anomaly with the Biopsy Depth Gauge graphical display in the software. The software can enter a state where the Biopsy Depth Gauge is no longer synchronized with the rest of the StealthStation Cranial 9735585<br>
StealthStation Cranial 9735585<br>
StealthStation Cranial 9735585<br>
ht was reported to Medtronic that during navigation in<br>
nanomaly with the Biopsy Depth Gauge is no longer synchroniz<br>
the scre

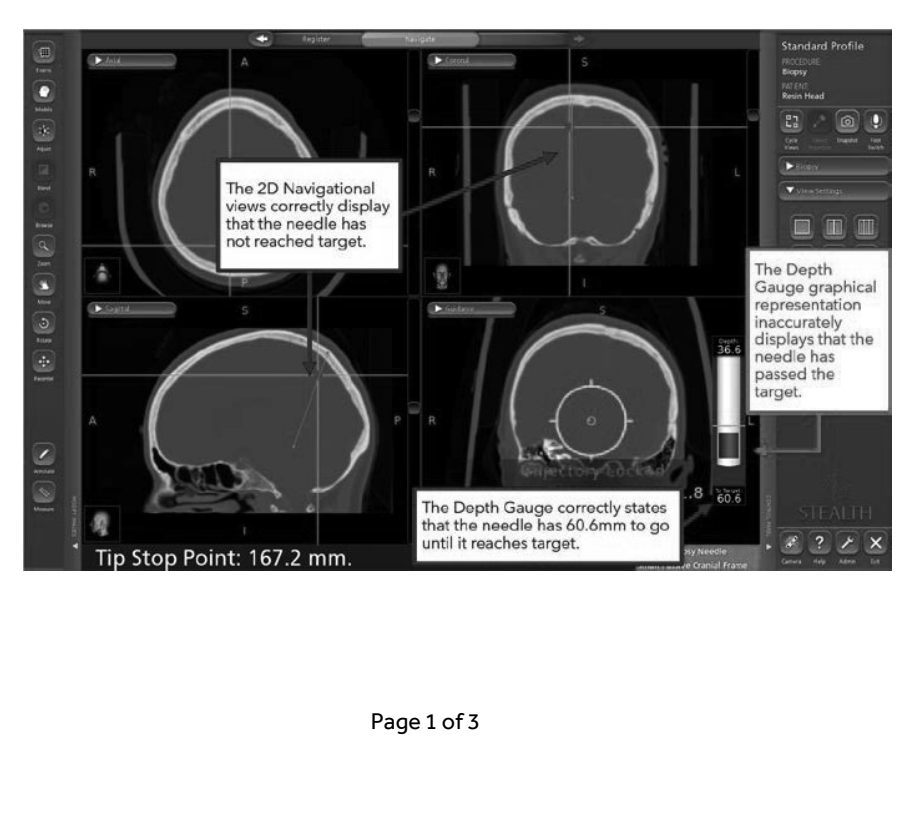

In order for this software anomaly to occur, ALL of the following must happen:

- $\bullet$ The biopsy trajectory is locked, AND
- Guidance View is turned off or turned to a different view, AND
- The crosshairs are repositioned by clicking the 2D or 3D image, AND
- Guidance View is returned as an active view

OR

- The biopsy trajectory is locked, AND
- The crosshairs are repositioned by clicking the 2D or 3D image, AND  $\bullet$
- $\bullet$ Guidance View is turned off or turned to a different view, AND
- Guidance View is returned as an active view

If performed, these actions may cause the Biopsy Depth Gauge graphical display to incorrectly depict the tip of the biopsy needle. The graphical depiction of the biopsy needle may appear in a position relative to the plan target that does not represent the actual physical position of the biopsy needle, which may result in potential biopsy of healthy tissue or damage to critical structures.

#### Potential Health Hazard:

If the user encounters the software anomaly where the graphical Biopsy Depth Gauge is no longer synchronized with other navigation views, there is the potential to navigate the biopsy needle too shallow or deep to target. This issue can potentially lead to resection of normal brain tissue or eloquent anatomical regions of the brain. When this software anomaly is encountered, it may result in a prolonged procedure, the need for an additional surgical procedure, tissue injury, including potential for life-threatening injury (hemorrhage, unintended tissue damage, permanent neurological injury), which could lead to death. Between 01-Jan-2019 through 10-Sep-2021, Medtronic has received four (4) complaints, with one confirmed to be directly related to this software anomaly. The remaining complaints indicate an inaccuracy occurred during a cranial biopsy procedure; however, the provided information is insufficient to confirm whether those were directly related to this software anomaly. None of the complaints reported patient injury.

#### Mitigation Steps

Medtronic will provide a warning and instructional placard to be applied to impacted systems to maintain visibility to the mitigations until a software fix is available.

The following steps should be utilized to prevent this software anomaly from occurring and to restore normal function if this anomaly is observed.

#### AVOID:

- Medtronic recommends NOT turning off **Guidance View** after locking the biopsy trajectory in the Cranial software.
- After locking trajectory for biopsy needle navigation, always ensure Guidance View remains an active view in at least one screen layout quadrant.

Figure 2 Guidance View Label on Screen Layout Quadrant

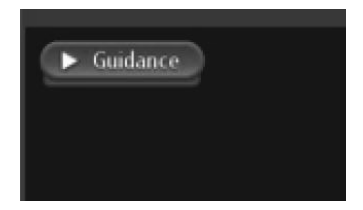

#### RECOVER:

- RECOVER:<br>If a discrepancy is detected between the biopsy depth gauge graphic and the other 2D information:<br>• Step 1: Obstruct the camera field of view of the biopsy needle or reference frame to **cause red**<br>• Stap 3: Peturn OVER:<br>liscrepancy is detected between the biopsy depth gauge graphic and the other 2D information:<br>Step 1: Obstruct the camera field of view of the biopsy needle or reference frame to **cause red**<br>Step 2: Return to green st status.
- **COVER:**<br>Iscrepancy is detected between the biopsy depth gauge graphic and the other 2D information:<br><u>Step 1:</u> Obstruct the camera field of view of the biopsy needle or reference frame to **cause red**<br>Step 2: Return to gree and reference frame.
- Step 3: Use the Cycle Views icon to refresh quidance view and confirm that the biopsy depth gauge COVER:<br>Iiscrepancy is detected between the biopsy depth gauge graphic and the other 2D information:<br>Step 1: Obstruct the camera field of view of the biopsy needle or reference frame to **cause red**<br>status.<br>2012: Return to g 2D crosshairs. **COVER:**<br>
Step 1: Obstruct the camera field of view of the biopsy needle or reference fram<br>
status.<br>
<u>Step 2:</u> Return to green status by no longer obstructing camera field of view of t<br>
and reference frame.<br>
<u>Step 3:</u> Use • Step 1: Obstruct the camera field of view of the biopsy needle or reference frame to cause red<br>
sted: 2: Return to green status by no longer obstructing camera field of view of the biopsy needle<br>
and reference frame.<br>
• **Step 2:** Return to green status by no longer obstructing camera field of view of the biopsy needle<br>
and reference frame.<br> **Step 3:** Use the **Cycle Views** icon to refresh guidance view and confirm that the biopsy depth gau **Step 2: Return to green status** by no longer obstructing camera fi<br>
and reference frame.<br> **Step 3:** Use the **Cycle Views** icon to refresh guidance view and cor<br>
graphic matches the distance to target values and the positi
- 

#### ALWAYS:

2D crosshairs.<br>
• Step 4: Visually confirm accuracy before proceeding with navigation.<br>
ALWAYS:<br>
Visually confirm navigational accuracy and confirm that the biopsy depth gauge graphic matches the<br>
distance to target values

Use the Biopsy Needle Mechanical Depth Stop.

system.

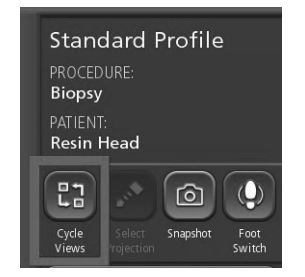

Cycle Views icon that can be used to refresh the Guidance View if this anomaly is observed. Restoring accuracy to the Biopsy Depth Gauge.

#### Required Actions:

- PATIENT<br>
Resin Head<br>
Resin Head<br>
Cycle Views icon that can be used to refresh the<br>
Gydance Views icon that can be used to refresh the<br>
Gydance Views icon that can be used to refresh the<br>
Rese eview this information with al this issue, please contact your Medtronic representative.
- Please attach the warning and instructional placard to your impacted StealthStation systems. A Medtronic representative can assist you with placing the placards. Please confirm via the enclosed confirmation form that you understand Medtronic will provide a warning and instructional placard to be applied to impacted StealthStation Systems.
- Please maintain a copy of this notice in your records

#### Additional Information:

Medtronic has notified the Competent Authority of your country of this action.

lestions regarding this communication, pleas<br>Page 3 of 3<br>Page 3 of 3 We regret any inconvenience this may cause. We are committed to patient safety and appreciate your confirmation form that you understand Medtronic will provide a warning and instructional placard to<br>be applied to impacted StealthStation Systems.<br>• Please maintain a copy of this notice in your records<br>Additional Informat be applied to impacted Stealth Station Systems.<br>
• Please maintain a copy of this notice in your records<br> **Additional Information:**<br>
Medtronic has notified the Competent Authority of your country of this<br>
We regret any inc

Sincerely,

Local / BU Manager